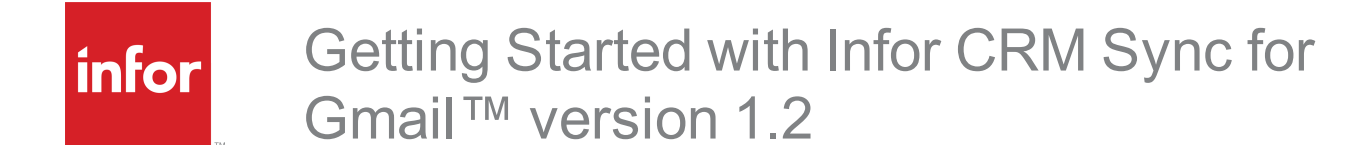

**Copyright © 2015 Infor**

#### **Important Notices**

The material contained in this publication (including any supplementary information) constitutes and contains confidential and proprietary information of Infor. By gaining access to the attached, you acknowledge and agree that the material (including any modification, translation or adaptation of the material) and all copyright, trade secrets and all other right, title and interest therein, are the sole property of Infor and that you shall not gain right, title or interest in the material (including any modification, translation or adaptation of the material) by virtue of your review thereof other than the non-exclusive right to use the material solely in connection with and the furtherance of your license and use of software made available to your company from Infor pursuant to a separate agreement, the terms of which separate agreement shall govern your use of this material and all supplemental related materials ("Purpose").

In addition, by accessing the enclosed material, you acknowledge and agree that you are required to maintain such material in strict confidence and that your use of such material is limited to the Purpose described above. Although Infor has taken due care to ensure that the material included in this publication is accurate and complete, Infor cannot warrant that the information contained in this publication is complete, does not contain typographical or other errors, or will meet your specific requirements. As such, Infor does not assume and hereby disclaims all liability, consequential or otherwise, for any loss or damage to any person or entity which is caused by or relates to errors or omissions in this publication (including any supplementary information), whether such errors or omissions result from negligence, accident or any other cause.

Without limitation, U.S. export control laws and other applicable export and import laws govern your use of this material and you will neither export or re-export, directly or indirectly, this material nor any related materials or supplemental information in violation of such laws, or use such materials for any purpose prohibited by such laws.

#### **Publication Information**

Release: 1.2

Publication date: December 18, 2015

# **Contents**

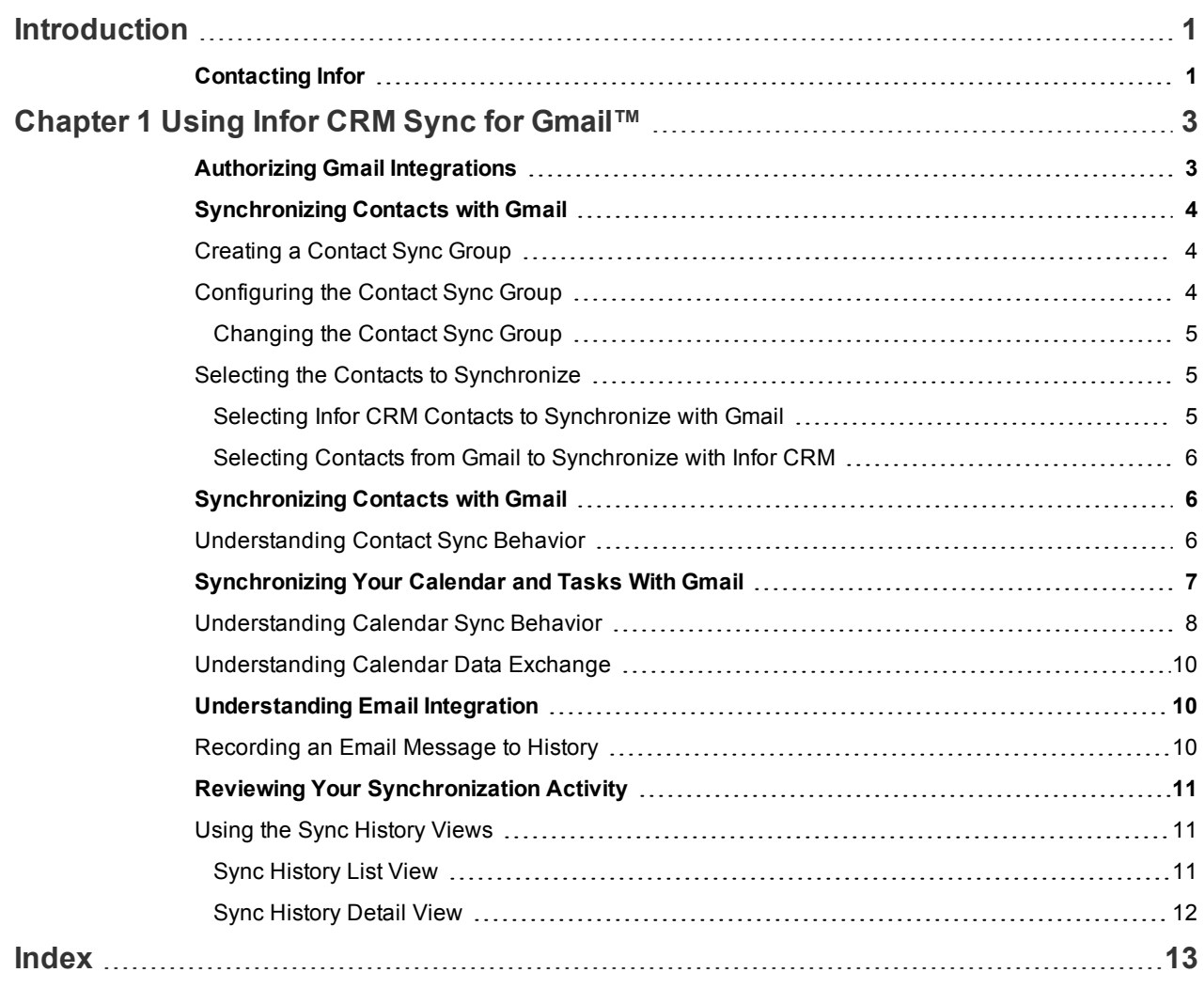

# <span id="page-4-0"></span>Introduction

<span id="page-4-2"></span>Saleslogix is now Infor CRM. Look for the new branding in this release.

Infor CRM Sync for Gmail™ provides you with the ability to share information between Infor CRM and your Gmail account. There are two levels of integration available:

- <sup>n</sup> Google Sync synchronizes contacts and calendar information
- <sup>n</sup> Google Mail records e-mail messages from Gmail to Infor CRM

This document describes how to get started with and use Infor CRM Sync for Gmail. Before Infor CRM can integrate with Gmail you must authorize your Gmail Integration [connections.](#page-6-1)

# <span id="page-4-1"></span>**Contacting Infor**

If you have questions about Infor products, go to the Infor Xtreme Support portal at [www.infor.com/inforxtreme](http://www.infor.com/inforxtreme).

If we update this document after the product release, we will post the new version on this website. We recommend that you check this website periodically for updated documentation.

If you have comments about Infor documentation, contact [documentation@infor.com](mailto:documentation@inform.com).

# <span id="page-6-0"></span>Chapter 1

# Using Infor CRM Sync for Gmail™

When configuration for Infor CRM Sync for Gmail is complete, changes to contacts and activities are synchronized between Infor CRM and Gmail.

Infor CRM Sync for Gmail enables:

- $\blacksquare$  Synchronizing [contacts](#page-9-1)
- Synchronizing your [calendar](#page-10-0) activities
- [Recording](#page-13-2) an e-mail message and any attachments as an Infor CRM history record

# <span id="page-6-1"></span>**Authorizing Gmail Integrations**

To use Infor CRM Sync for Gmail™ integration you must first authorize the service or services in the Infor CRM Web Client.

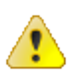

You must authorize each service even if you authorized services in a previous release.

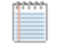

- $\blacksquare$  This feature may not be available for all users.
- <sup>n</sup> You must allow pop-ups before you can authorize services. See your browser help for specific instructions on how to allow pop-ups.
- <sup>n</sup> For optimal performance, Infor CRM recommends using a supported version of Firefox or Chrome to authorize services.

#### **To authorize Gmail integrations**

1. Before you can authorize, you must either be signed on to Google using the Google account to synchronize with Infor CRM or if there are multiple Google accounts, signed out of Google completely.

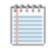

If you are logged on to the wrong Google account, you may experience difficulty synchronizing data between Gmail and Infor CRM.

- 2. Sign in to the Infor CRM Web Client using the URL provided by the administrator.
- 3. On the **Tools** menu, click **Options**.
- 4. Click the **Authorize Services** tab.
- 5. Click **Authorize** next to the service you want to authorize. A new browser window opens.
- 6. If you are not already signed in to Google, enter your Google **Email** and **Password** and click **Sign in**.
- 7. Allow access to the listed services.
- 8. Minimize the window and return to the Infor CRM Web Client browser window.
- 9. In the **Configure Provider Token** dialog box, in the **User Email** box, type your Gmail address.
- 10. Click **OK**. The Authorize button label changes to Authorized. You may not see your Gmail address listed until you refresh the page.
- 11. Repeat steps 4-10 for each service you want to authorize.

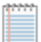

This information was valid at the time this document was distributed, however the information may have changed. If this information is no longer valid, please refer to Google documentation for granting services access to a Google account.

# <span id="page-7-0"></span>**Synchronizing Contacts with Gmail**

In order to synchronize contacts, you must:

- $\blacksquare$  Create and configure the contact sync group
- Do one or more of the following:
	- Add Infor CRM [contacts](#page-8-2) to Gmail
	- n Add [contacts](#page-9-0) from Gmail to Infor CRM

#### <span id="page-7-1"></span>**Creating a Contact Sync Group**

<span id="page-7-3"></span>To synchronize contact information between Infor CRM and Gmail, you must designate a [contact](#page-7-2) sync group. If the group does not already exist, then you must first create the contact sync group.

**To create a contact sync group**

- 1. Open the **Contacts** List view.
- 2. Select one or more records by pressing the **Ctrl** or **Shift** key as you click each item.
- 3. Right-click in the List view grid and select **Save Records as Group**.
- 4. Give the group a descriptive name.
- <span id="page-7-2"></span>5. Click **OK**.

#### **Configuring the Contact Sync Group**

<span id="page-7-4"></span>To synchronize contact information between Infor CRM and Gmail, you must designate the group as the contact sync group. If the group does not already exist, then you must first create the [contact](#page-7-0) sync group.

**To configure the contact sync group in the Infor CRM Web Client**

- 1. On the **Tools** menu, click **Options**.
- 2. Click the **General** tab.
- 3. Under **Sync Options**, in the **Contact Sync Group** select the ad hoc contact group that will contain the contacts to synchronize.
- 4. Click **Save**.

#### <span id="page-8-0"></span>**Changing the Contact Sync Group**

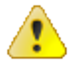

The contact sync group cannot be changed after the initial synchronization cycle. If you selected the wrong group, renamed the group, or need to use a different group, contact your system administrator.

#### <span id="page-8-1"></span>**Selecting the Contacts to Synchronize**

In order to synchronize contacts between Infor CRM and Gmail you must select which contacts you want to synchronize from each application. You can import contacts from Gmail to Infor CRM or from Infor CRM to Gmail.

If a contact already exists in both applications, you should only select the contact in Gmail by adding it to the Infor CRM group. Selecting the contact in Gmail will create a duplicate contact in Infor CRM. The two contacts will then need to be merged to a single contact before the next synchronization occurs. To merge contacts in Infor CRM see the Infor CRM Web Client help topic "Merging Records" or the Infor CRM Client help topic, "Merging Records from a List View".

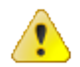

Any of the following will result in duplicate records in both Gmail and Infor CRM:

- Selecting the contacts in both Gmail and Infor CRM.
- <sup>n</sup> Selecting the contact in Infor CRM by adding the contact to the contact sync group.
- Failure to merge the duplicate contacts in Infor CRM before the next synchronization cycle occurs.

#### <span id="page-8-2"></span>**Selecting Infor CRM Contacts to Synchronize with Gmail**

By adding contacts to your contact sync group any changes you make to those contacts are synchronized between Infor CRM and Gmail, based on your sync settings. By removing contacts from the contact sync group, you will stop synchronizing the contact and delete the contact from Gmail.

#### **To add contacts**

- 1. Open the **Contacts** List view.
- 2. Select one or more records by pressing the **Ctrl** or **Shift** key as you click each item.
- 3. Right-click in the List view grid and select **Add to an existing Group** or from the Task Pane, select **Add to Group**, and point to your [contact](#page-7-0) sync group.

#### **To remove contacts**

- 1. In the **Contacts** List view, open your contact sync group.
- 2. Find the contacts you want to remove.
- 3. Right-click in the List view grid and select **Remove from Group**.

#### <span id="page-9-0"></span>**Selecting Contacts from Gmail to Synchronize with Infor CRM**

In order for Gmail contacts to synchronize with Infor CRM, you must select which Gmail contacts to import to Infor CRM. Contacts are selected for synchronization by assigning the Infor CRM label to each contact you want to synchronize.

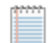

The Infor CRM label is not available in Gmail until after the first synchronization cycle has completed.

**To select Gmail contacts to synchronize with Infor CRM**

- 1. In Gmail, go to the **Contacts** view.
- 2. Select the contacts you want to synchronize.
- 3. Click the Groups menu, and select **Infor CRM**. After the next synchronization, the contacts will be added as new contacts in Infor CRM.
- 4. Click **Apply**.

This information was valid at the time this document was distributed, however the information may have changed. If this information is no longer valid, please refer to Google documentation for adding or removing contacts to a group.

# <span id="page-9-1"></span>**Synchronizing Contacts with Gmail**

<span id="page-9-3"></span>Synchronizing contacts between Infor CRM and Gmail enables you to change a contact record in either application and have the change reflected in both applications. Your administrator must configure and grant permission before you can synchronize contacts with Gmail.

During a synchronization cycle, Infor CRM compares fields in both applications, and makes changes to ensure both applications contain the same information. Only data in fields mapped between the applications is transferred. The data is compared and changes are made to ensure the information matches. For example, if a record has been added to one application and not to the other, that record is added to the incomplete application.

#### <span id="page-9-2"></span>**Understanding Contact Sync Behavior**

- n Information is synchronized in both directions.
	-

This behavior may be different in your implementation. Synchronization direction is determined by your administrator.

- During the initial sync contacts are linked based on the email address.
- n If a contact record currently exists in both Infor CRM and Gmail, a new contact record is created in both applications. [See](#page-8-1) "Selecting the Contacts to [Synchronize"](#page-8-1) on page 5 for best practices to minimize and resolve duplicate records.
- If a synchronized contact from Infor CRM does not exist in Gmail, then:
	- A new contact is created.
	- $\blacksquare$  The contact is added to the Infor CRM group in Gmail.
- $\blacksquare$  If a contact does not exist in Infor CRM, then:
	- A new contact is created in Infor CRM.
		- If a matching account (company name) exists in Infor CRM, then the new contact will be associated with the existing account.
		- If more than one matching account exists in Infor CRM, then the new contact will be associated with the first account that is found.
		- If a matching account (company name) cannot be found in Infor CRM, then a new account is created.
			- The account is created with a type of Prospect, status of Active, owned by "Everyone", and the Account Manager is the user adding the contacts.
			- If the contact does have a company (account) defined, then an account is created in Inform CRM using the company name as the account name.
			- If the contact does not have a company (account) defined, then an account is created in Infor CRM using the contact's last name and first name.
	- <sup>n</sup> The address and phone information is only synchronized with the contact, not the account.
	- $\blacksquare$  The contact is added to the contact sync group.
- <sup>n</sup> If the same record is updated in both applications during the same sync cycle, by default, the Gmail change wins.

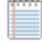

Conflict resolution can be customized by the administrator. Your experience may be different if your installation has been customized.

- Deleting a contact in Gmail will remove the contact from the Contact Sync group and remove the link.
- Deleting a contact in Infor CRM will remove the contact from the Gmail "Infor CRM" group and remove the link.
- <sup>n</sup> In some fields, Gmail allows more characters than Infor CRM allows. When information is synchronized to Infor CRM, the additional characters will be truncated to meet the Infor CRM character limit. If the field is not edited in Infor CRM, then the field in Gmail will not be updated and will therefore retain the truncated characters, so no data is lost.

# <span id="page-10-0"></span>**Synchronizing Your Calendar and Tasks With Gmail**

<span id="page-10-1"></span>Calendar integration allows you to synchronize calendar items between Infor CRM and Gmail. Your administrator must configure and grant permission before you can synchronize calendars with Gmail.

During a synchronization cycle, Infor CRM compares fields in both applications, and makes changes to ensure both applications contain the same information. Only data in fields mapped between the applications is transferred. The data is compared and changes are made to ensure the information matches. For example, if a record has been added to one application and not to the other, that record is added to the incomplete application.

#### <span id="page-11-0"></span>**Understanding Calendar Sync Behavior**

nformation is synchronized in both directions.

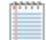

This behavior may be different in your implementation. Synchronization direction is determined by your administrator.

<sup>n</sup> If the same record is updated in both applications during the same sync cycle, by default, the Gmail change wins.

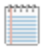

Conflict resolution can be customized by the administrator. Your experience may be different if your installation has been customized.

- <sup>n</sup> During the initial sync, activities (phone calls, meetings and personal activities) are linked only if they match on all of the following criteria:
	- Regarding/Subject
	- Start Date/Time
	- **Duration**
	- <sup>n</sup> User
- <sup>n</sup> If a matching activity cannot be found, then a new activity will be created.
- To-dos and tasks are linked only if they match on all of the following criteria:
	- **Regarding/Subject**
	- Start Date/Time
- $\blacksquare$  If a to-do or task cannot be found, then a new record will be created.
- **•** Deleting an activity in either application deletes the activity in both applications.
- <sup>n</sup> When an activity that was created in Infor CRM is synchronized with Gmail, the following information from the General tab is included in the notes section of the activity in Gmail:
	- Contact/Account
	- **Lead/Company**
	- **n** Opportunity
	- **n** Ticket
	- **n** Activity Leader

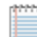

Manually updating this section of the notes is not recommended.

- Activity leaders, members and resources:
	- $\blacksquare$  If an activity is created in Gmail:
		- If a member or a leader of an activity is synchronizing with Gmail, when the activity is synchronized each user will get their own activity record in Infor CRM where the user is the leader. All other members will be listed in the Infor CRM activity Participants tab.
		- If a member or leader of activity is not synchronizing from Gmail to Infor CRM, then an activity will not be created in Infor CRM for that user.
- If the leader edits the activity in Infor CRM, it updates each activity in Gmail and synchronizes the changes to each activity in Infor CRM.
- If a member edits the activity in Infor CRM, then a new activity will be created for that user in Gmail with the user as the leader. This activity will no longer receive any changes made by the leader to the original activity.

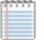

Snoozing or dismissing an alarm in Infor CRM is not considered an edit, and therefore a new activity will not be created in Gmail.

- **n** If an activity is created in Infor CRM and the leader is synchronizing with Gmail:
	- The activity is synchronized to Gmail and Gmail creates one activity with the leader as the organizer and each member is an attendee.
	- Each member will receive Gmail notifications for the activity.
	- If the leader edits the activity in Infor CRM, it updates the activity in Gmail.
	- If the leader edits activity in Gmail it updates the activity in Infor CRM.

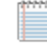

The leader's changes overwrite any changes made by a member in either Infor CRM and Gmail.

- <sup>n</sup> If an activity is created in Infor CRM and the leader is **not** synchronizing with Gmail:
	- A separate activity will be created in Gmail for each activity member.
	- Activity members will not receive Gmail notifications for the activity.
	- <sup>l</sup> If the leader edits the activity in Infor CRM, then the activity is updated for each user in Gmail.
	- If a member edits the leader's activity in Infor CRM, then the activity is updated for each user in Gmail.
	- It is not recommended for a member to update the activity in Gmail, because a duplicate activity will be created in Gmail for any other members.
	- It is not recommended for a member to update the activity in Gmail, because a duplicate activity will be created for that user in Infor CRM with the user as the leader. The user will remain as a member of the original activity and therefore will receive any changes to the original activity, but the duplicate activity will not receive any changes.

Snoozing or dismissing an alarm in Gmail is not considered an edit, and therefore a new activity will not be created Infor CRM.

- **Demographic Unconfirmed activities will synchronize.**
- Activities that are declined in either application are synchronized.
	- n Declined activities display on your Gmail calendar only if the "Show events you have declined" option is set to Yes.
	- Declined activities do not display on your Infor CRM calendar.
- Activity types in Infor CRM may synchronize to different activity types in Gmail. See ["Understanding](#page-13-0) Calendar Data [Exchange"](#page-13-0) for details.
- Activity attachments are not synchronized between Infor CRM and Gmail.
- <sup>n</sup> Infor CRM to-dos are synchronized as tasks in Gmail.
	- Recurring Infor CRM to-dos are not synchronized from Infor CRM to Gmail.
	- Tasks created in Gmail are synchronized to Infor CRM as timeless to-dos.
- <sup>n</sup> Activities completed in Infor CRM remain on the Gmail calendar, but are marked with asterisks on both sides of the subject line.
- <sup>n</sup> In some fields, Gmail allows more characters than Infor CRM allows. When information is synchronized to Infor CRM, the additional characters will be truncated to meet the Infor CRM character limit. If the field is not edited in Infor CRM, then the field will retain the truncated characters in Gmail, so no data is lost.

#### <span id="page-13-0"></span>**Understanding Calendar Data Exchange**

The following table lists how Infor CRM calendar data is synchronized with Gmail:

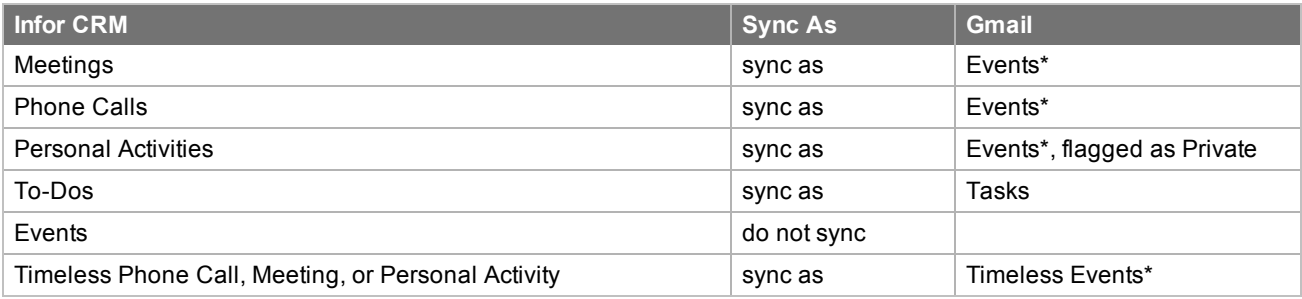

\*Event does not refer to Infor CRM Events, which are not synchronized with Gmail.

## <span id="page-13-1"></span>**Understanding Email Integration**

Email integration allows you to record emails from Gmail as history items for the associated Infor CRM contact or lead.

Use email integration to:

- [Record](#page-13-2) to Infor CRM History from your inbox or sent items.
- <span id="page-13-2"></span>■ Save email attachments to Infor CRM.

### **Recording an Email Message to History**

You can log email messages to the History tab in Infor CRM.

**To log email messages to history**

- <span id="page-13-3"></span>Do one of the following:
	- n Compose an email message in Gmail, and then apply the **Infor CRM/Send To CRM** label to record the email body and any attachments to the associated Infor CRM record.
	- n Select an email message in Gmail, and then apply the **Infor CRM/Send To CRM** label to record the email body and any attachments to the associated Infor CRM record. For more information about applying labels refer to the Google help.

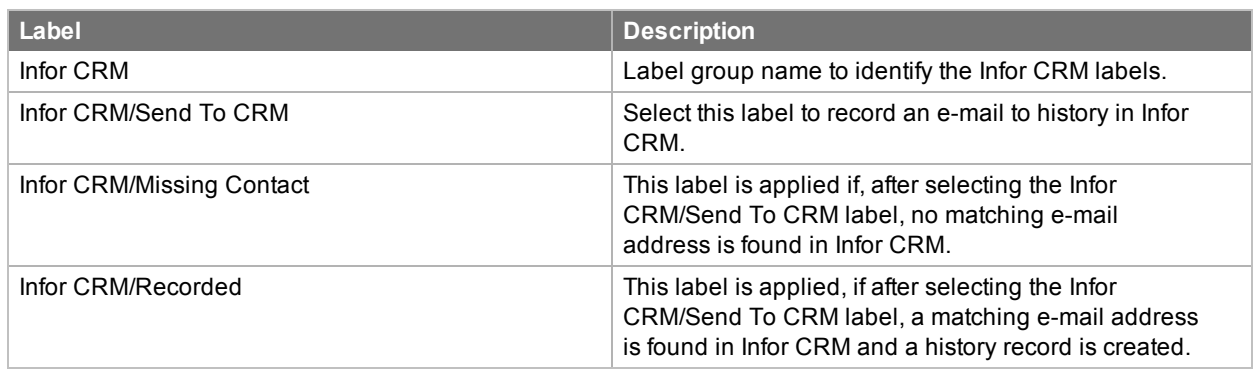

When you record an email message to history, the following will occur:

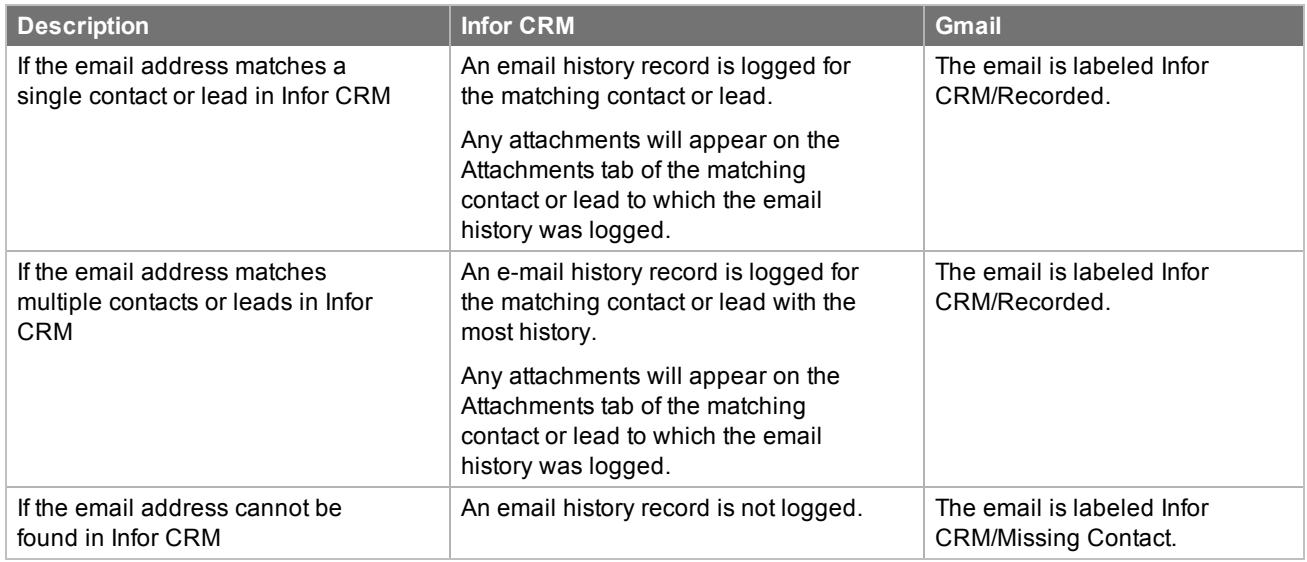

# <span id="page-14-0"></span>**Reviewing Your Synchronization Activity**

<span id="page-14-1"></span>Use the Sync History views to review your integration synchronization activity.

### **Using the Sync History Views**

<span id="page-14-2"></span>The Sync History List view provides a list of synchronization history records. Use the filters to narrow the list or click a job name to view more details, for example the status.

#### **Sync History List View**

<span id="page-14-3"></span>The Sync History List View displays information about synchronization cycles run between Infor CRM and external integrations.

- $\blacksquare$  To sort the grid by a particular field, click one of the column headings.
- $\blacksquare$  To only display logs that meet specific criteria, use filters.
- $\blacksquare$  To only display logs for a certain time-frame, select one of the provided groups.

#### **To open the Sync History List view**

n On the Navigation Bar, click **Integration**, and then click **Sync History**.

#### <span id="page-15-0"></span>**Sync History Detail View**

<span id="page-15-1"></span>Use the Sync History Detail view to see detailed information about a synchronization history item. Synchronization history items are associated with jobs run between Infor CRM and an external integration. Sync history information shows what records were synchronized and when they were synchronized and can provide information for troubleshooting synchronization problems.

**To open the Sync History detail view**

<sup>n</sup> On the Navigation Bar, click **Integration**, and then click **Sync History** to open the Sync History List view. If necessary, use the Lookup to locate a history item, and then click the log name.

# <span id="page-16-0"></span>Index

### **A**

Accounting Integration sync results [12](#page-15-1) Adding to the contact sync group [5](#page-8-2) Authorizing Gmail services [3](#page-6-1)

### **C**

Contact sync group [5](#page-8-2) Contact Sync Group creating [4](#page-7-3) **Contacts** contact sync group [4](#page-7-4) synchronizing with external integration [5](#page-8-2)

## **E**

E-mail [10](#page-13-1) Email Integration [10](#page-13-1) External integrations synchronize contacts with [5](#page-8-2)

## **G**

Gmail authorize services [3](#page-6-1) labels [10](#page-13-3) synchronizing calendar and tasks [7](#page-10-1) synchronizing contacts [4](#page-7-0), [6](#page-9-3) Google Mail (Gmail) Integration [10](#page-13-1) Groups selecting a contact sync group [4](#page-7-4)

## **H**

History

complete email [10](#page-13-2)

## **I**

Infor CRM Sync for Gmail [1](#page-4-2)

### **L**

Labels [10](#page-13-3)

## **S**

Send to CRM [10](#page-13-2) Sync History Detail view [12](#page-15-1) Sync Results list view [11](#page-14-3) Synchronizing calendar and tasks with Gmail [7](#page-10-1) Synchronizing contacts [5](#page-8-2) with external integrations [5](#page-8-2) with Gmail [4](#page-7-0), [6](#page-9-3)